## **How to Clock Out of a Shift**

**1.** Open the Choice EVV app to reveal the Active Shifts screen. Select **"Shift Details"** to select which tasks you completed during your shift.

- Ø end your shift. **2.** Select the tasks you performed during your shift.
- When finished, select the  $\blacktriangleright$  button in the top right hand corner.

**3.** Once you have returned to the Active Shifts Screen, select the **Clock Out** button.

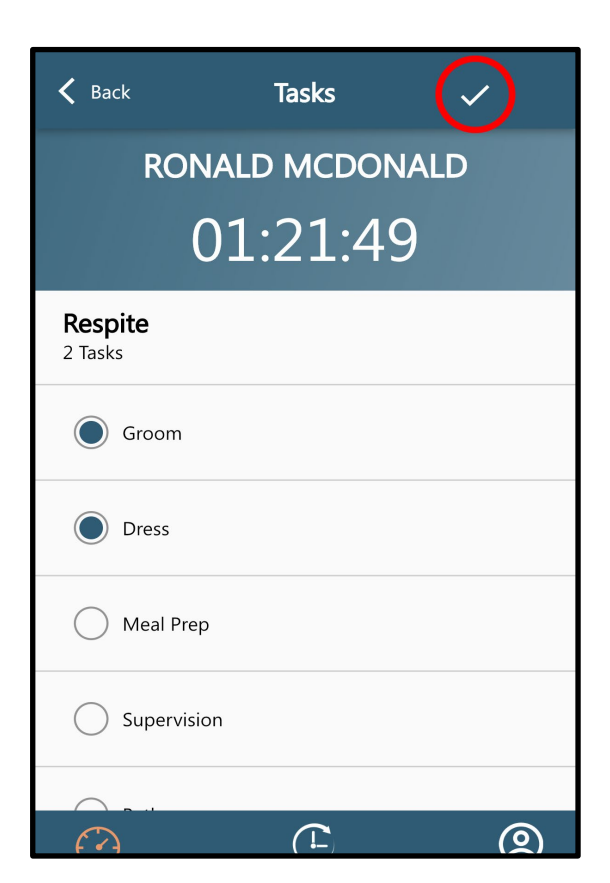

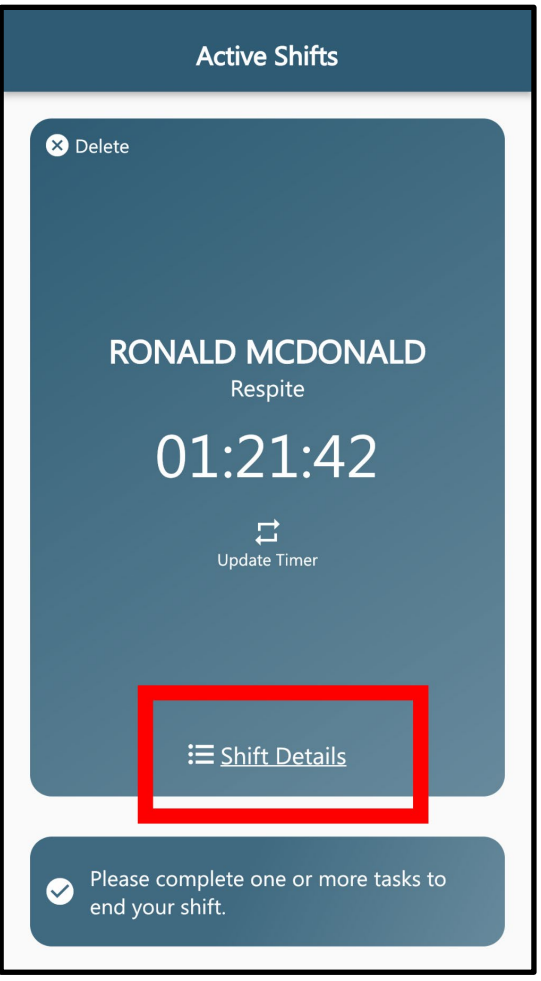

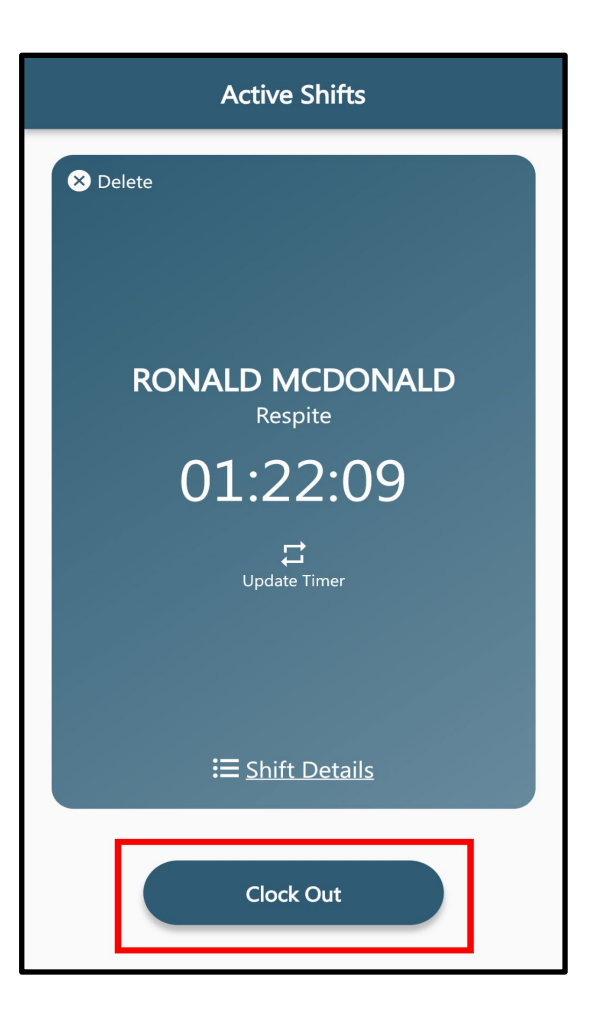

**4.** To complete your Clock Out, confirm all of The service details on the Visit Summary screen and press **Sign**.

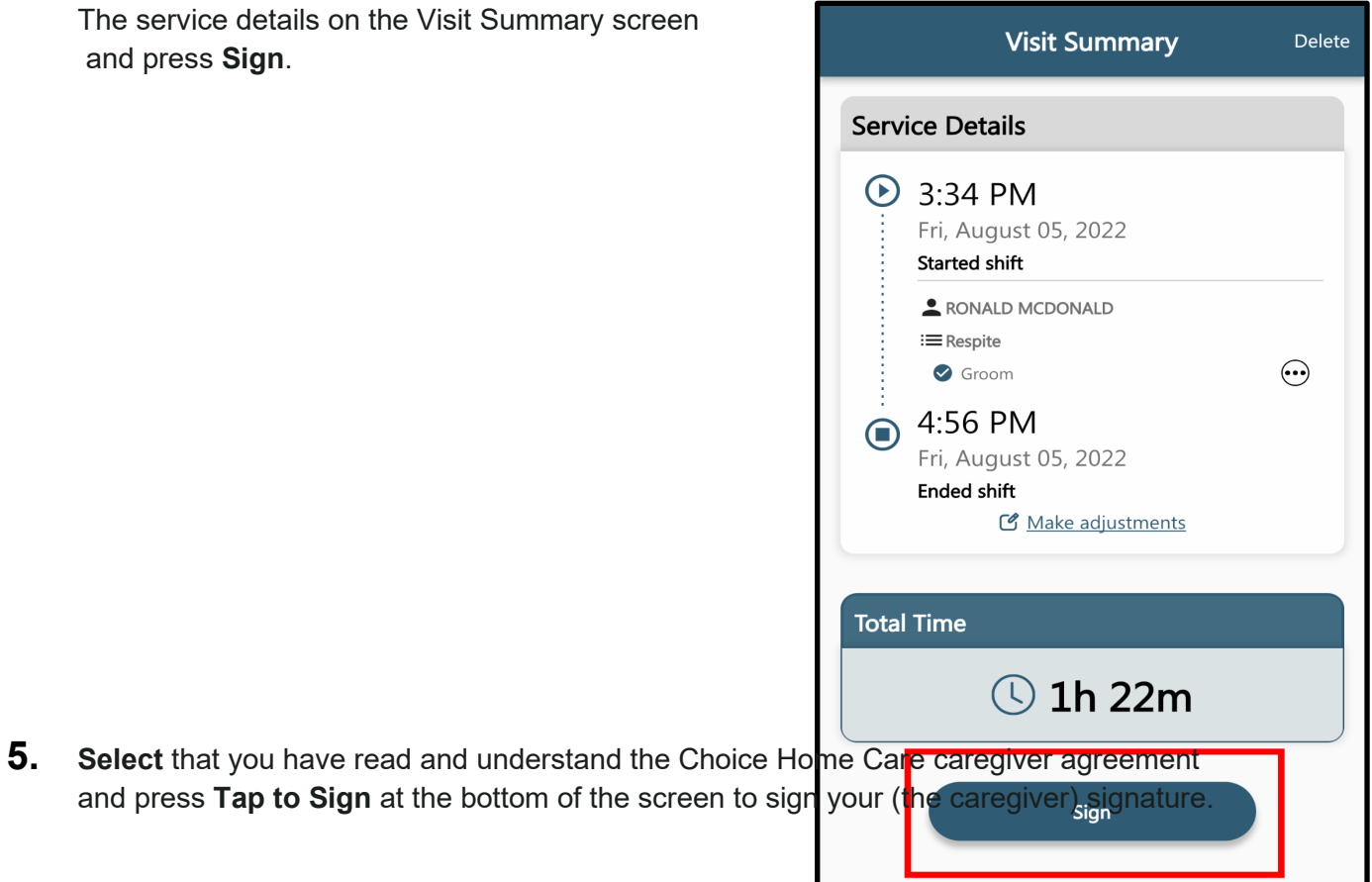

#### 16:57 $\mathcal{A}$

 $\blacksquare$   $\mathfrak{S}$   $\blacksquare$ 

#### $\langle$  Back **Attendant Signature**

I declare under penalty of perjury that the hours reported represent all my actual work time. I declare under penalty of perjury that during this pay period I adhered to all the policies of Choice Home Care. received the meal and or rest periods to which I was entitled, if any. During any shift when I worked in the private home of a Choice Home Care client. I declare under penalty of perjury that I (1) performed only non-medical personal attendant companionship services; (2) spent at least 80% of my time supervising, feeding and or dressing the client; and (3) did not perform any medical procedures or administer medication, or drive the client in mine or anyone else's vehicle.

Finally, if I remained at a client's home during my non-working hours, I declare under penalty of perjury that I (1) did not work (unless I otherwise notified Choice Home Care on my timecard) and was not oncall during my non-working hours; (2) was relieved of all duties and not required to remain on the premises or respond to the client during my non-working hours.

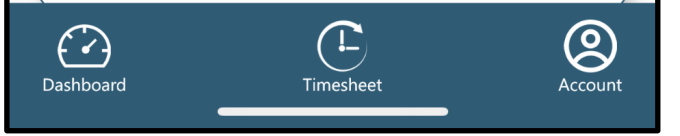

### 16:57 $\mathcal{A}$

#### $\blacksquare$

#### $\langle$  Back **Attendant Signature** perform any medical procedures or administer medication, or drive the

client in mine or anyone else's vehicle. Finally, if I remained at a client's home during my non-working hours, I declare under penalty of perjury that I (1) did not work (unless I otherwise notified Choice Home Care on my timecard) and was not oncall during my non-working hours; (2) was relieved of all duties and not required to remain on the premises or respond to the client during my non-working hours.

# **Terry Test Tap to Sign**  $f \sim$ Dashboard

6. Select Recipient Signature and pass your device to the Parent or Guardian to sign. Once you have obtained the Parent or Guardian signature, press **Submit Entry** to finally Clock Out of your shift.

\*If you are unable to obtain a signature, select "Unable to Obtain Signature" and someone from the office will contact the family to verify your visit.

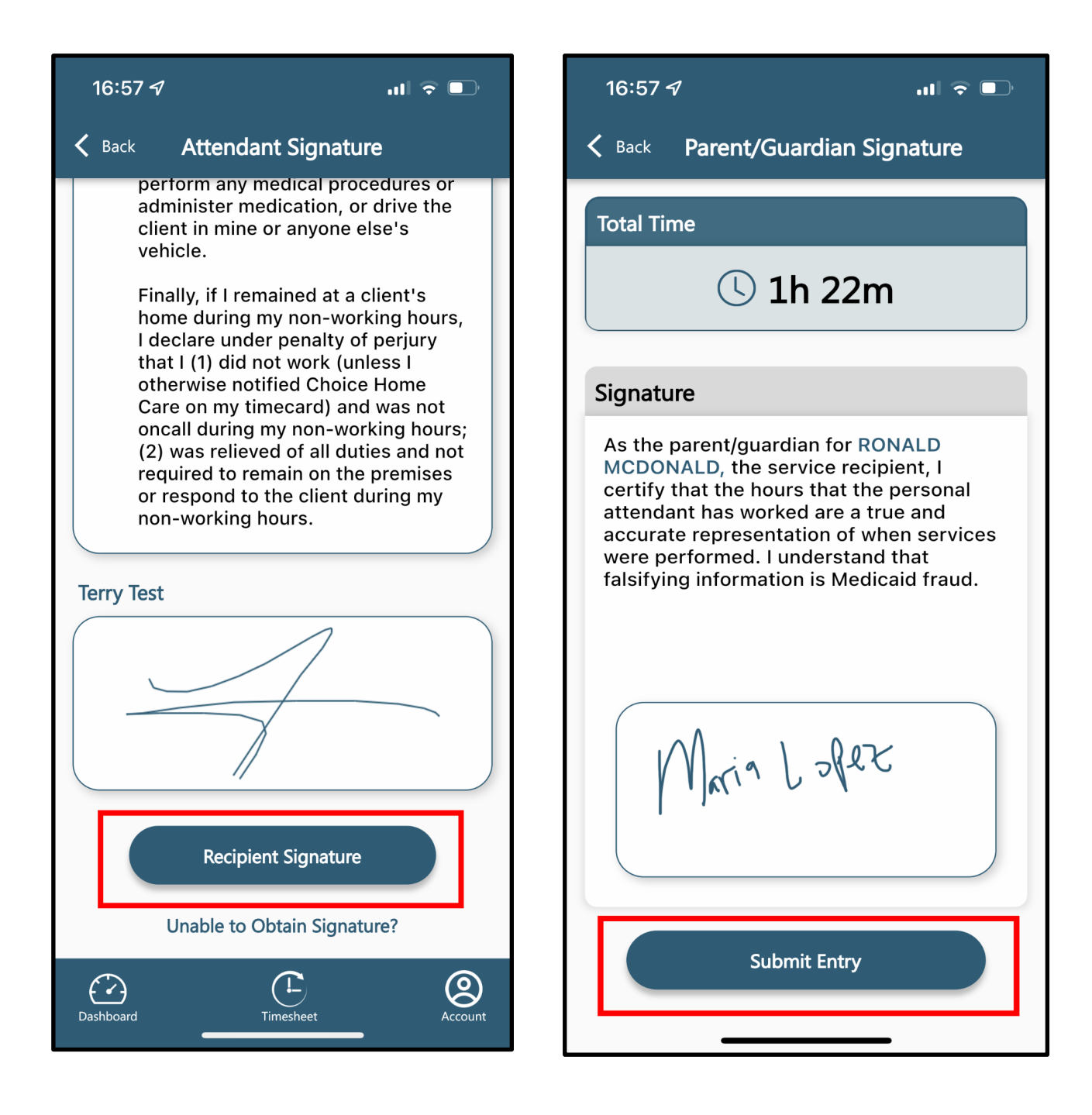